## **How to Upload CHSC maintenance documents in the portal**

- 1. Log in to your portal. If you have problems logging in or forget your username/password, please contact [helpdesk@csse.org.](mailto:helpdesk@csse.org)
- 2. Click **[my portal]** on the top right of the page.

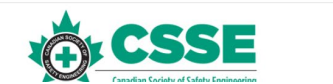

- $\odot$ SEARCH
- 3. Scroll down to **[My Menu]** and click **[CHSC Maintenance Portal]**.

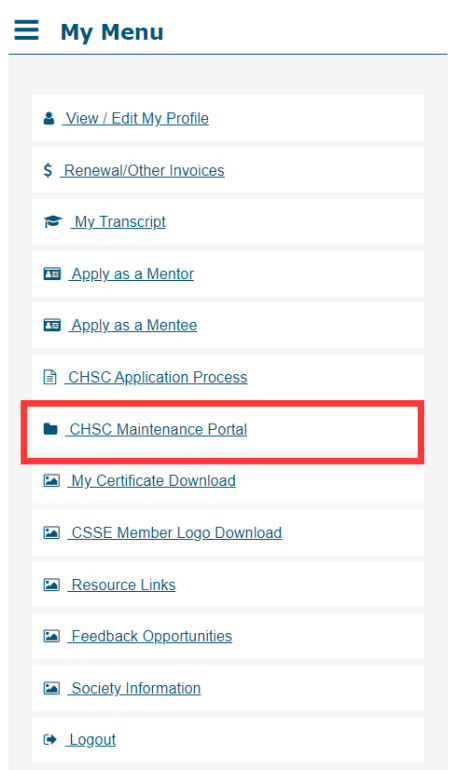

4. On that page, scroll down to **[CHSC Menu]**. Select one of the points that you

would like to add.

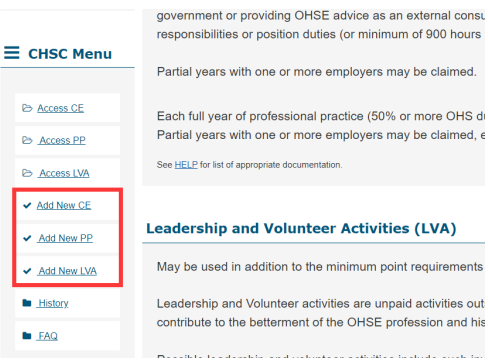

5. Click **[Add New]**. Fill out the information and upload your documents.

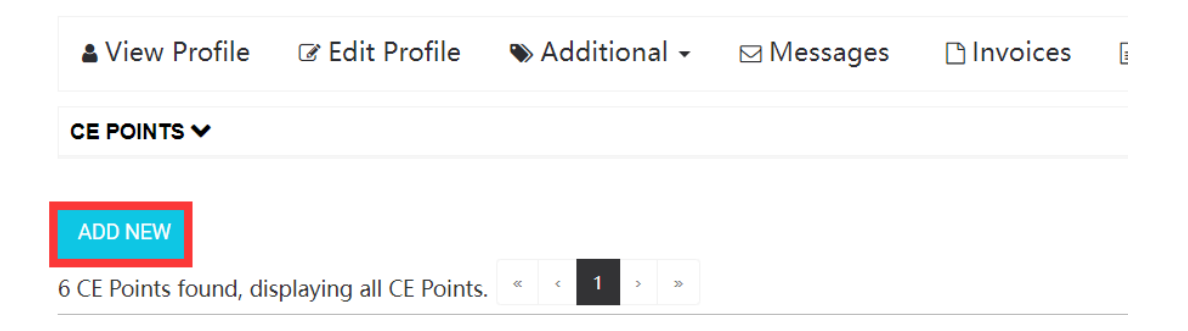